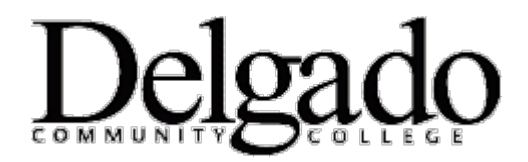

## **How to Change the Time Zone in Outlook Web App (OWA)**

Use the **Regional** tab to select from the languages that are available and set the date and time formats for Outlook Web App. Changes to these settings take effect after you refresh the browser or sign out and sign in again.

1. To get to the Regional tab from the main Outlook Web app page, go to the upper corner and choose **Settings** > **Options** > **Settings** > **Regional**.

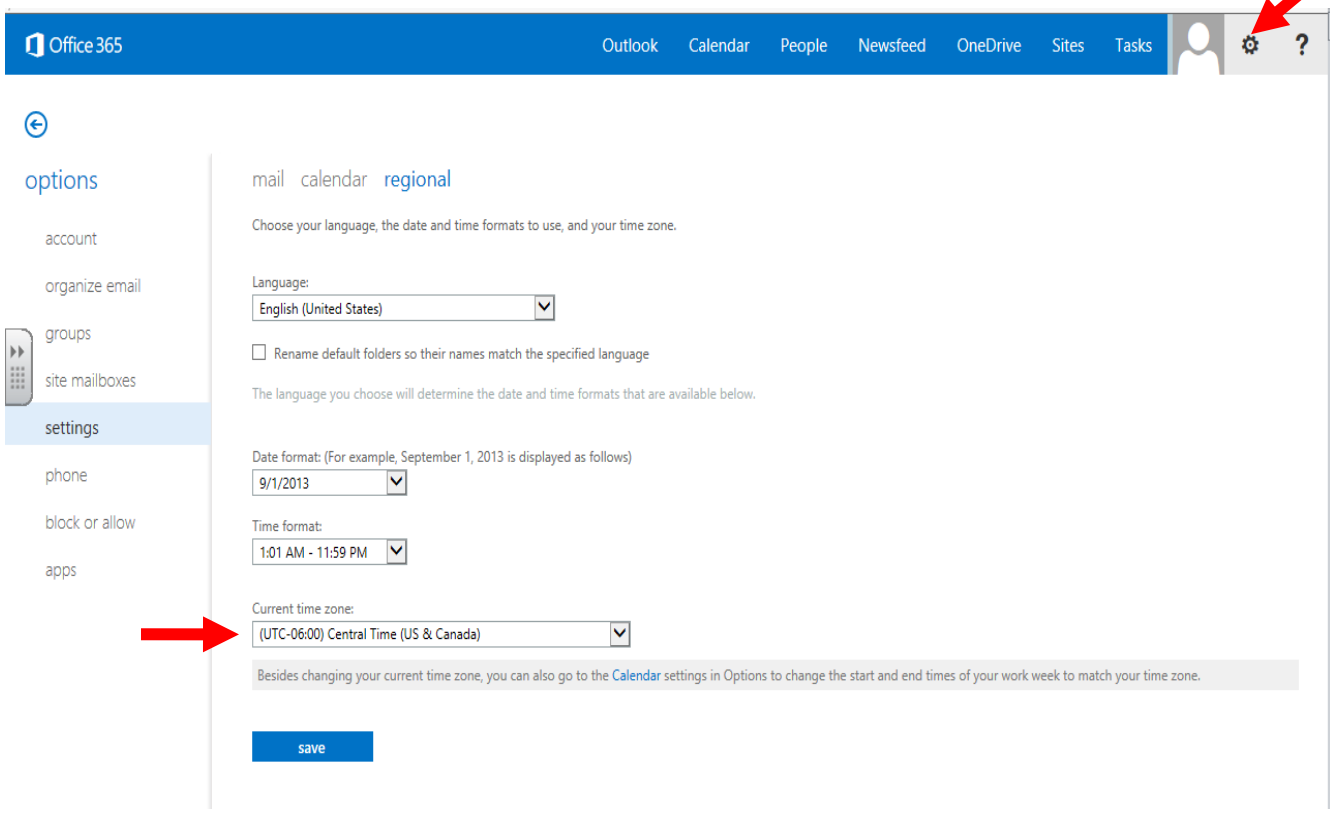

2. Under **Current time zone** select **(UTC-06:00) Central Time (US & Canada)** from the drop down menu.

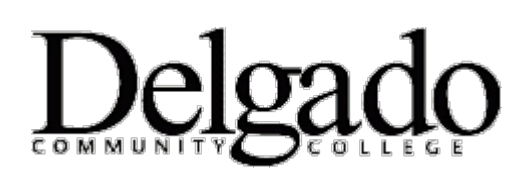

## **How to Change the Time Zone in Outlook Web App (OWA)**

## Regional settings

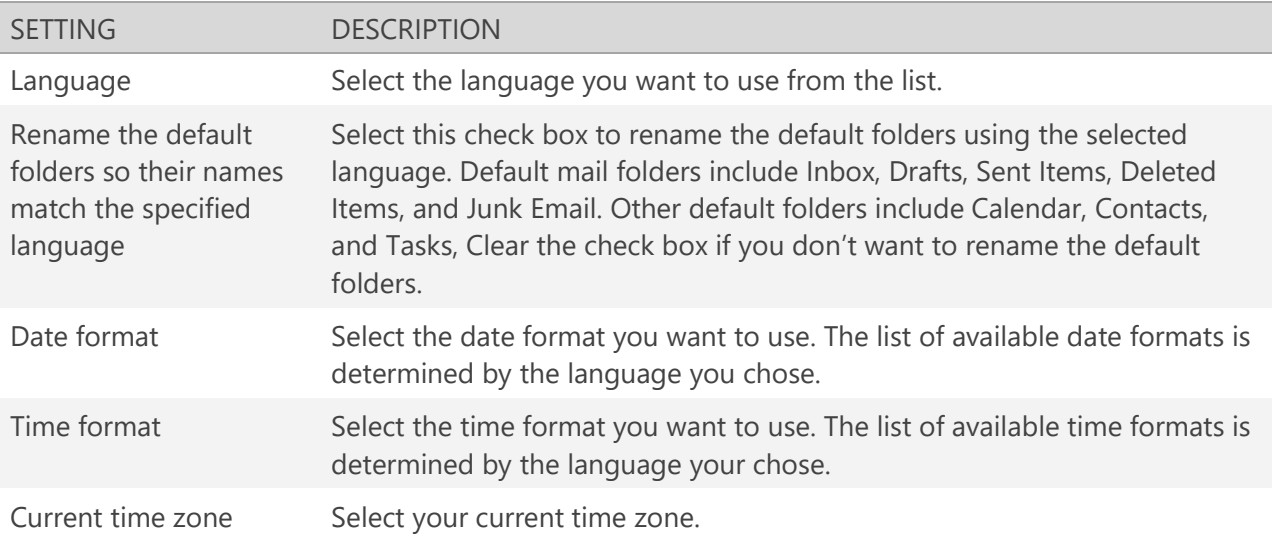

What else do I need to know?

- The language of your web browser doesn't affect the language used by Outlook Web App.
- The default language for your mailbox can also be set by your system administrator.